# **6. Create a catalog task**

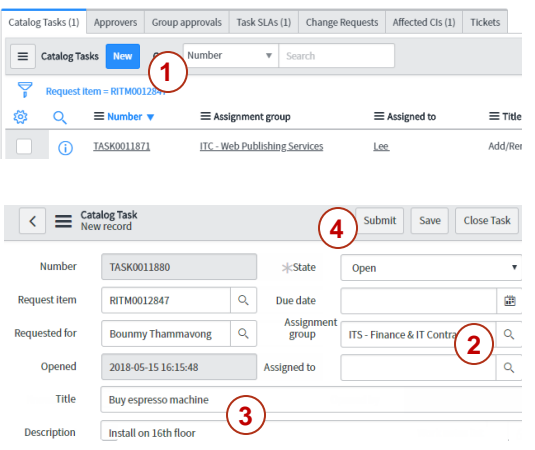

Catalog tasks are created when you need another team to help you while you continue to work on the request item.

- 1. Go to the request item, click the **New** button under the **Catalog Tasks** tab.
- 2. Set the **Assignment group**, but leave **Assigned to** empty; the assignment group will assign it to an individual.
- 3. Enter a **Title**, **Description** of the task.
- **4. Submit**.

The assignment group will be notified of the task by email.

## **5. Place request on hold**

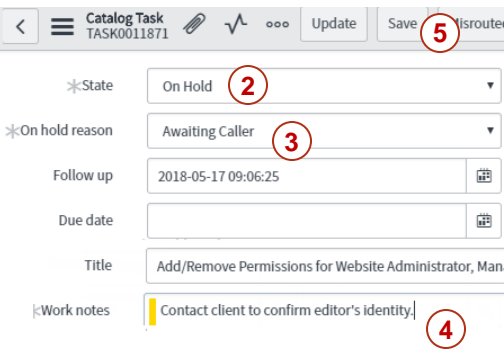

- 1. Go to the catalog task.
- 2. Click on the **On Hold** button.
- 3. Select the **On hold reason**.

If awaiting caller, set **Follow up** date.

- 4. Enter details in the **Work notes**.
- **5. Save**.

### **7. Close the catalog task**

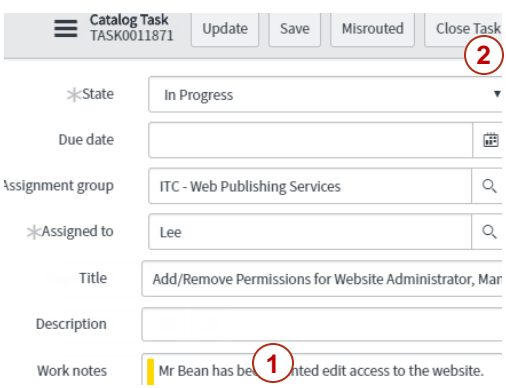

Go to the request item and use the **Additional comments** to inform the customer the request has been fulfilled before closing the catalog task. The request item will be closed automatically once all its catalog tasks are closed.

- 1. Enter details in the **Work notes**.
- 2. Click **Close Task.**

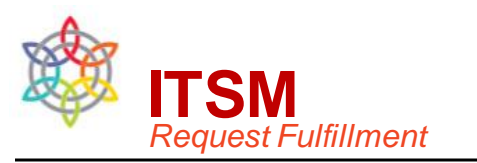

#### **Request workflow**

Request fulfillment provides a channel for users to request and receive standard services. Here are the steps you should take to fulfill a request assigned to your team.

- 1. Acknowledge
- 2. Review and update the information that has been logged.
- a) Title, Description, Details, Activity log
- b) Customer profile and history
- c) Configuration item, Affected Service
- 3. Begin work on the catalog task
- 4. Communicate with the caller and affected user.
- 5. If you need help with the request, create a catalog task.
- 6. Place the request on hold, if necessary.
- 7. Contact the customer, close the task.

### **1. Acknowledge**

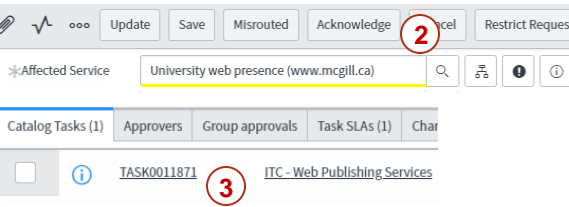

- 1. Go to **My Groups Work** to navigate to a **r**equest item assigned to your group (its number will begin with "RITM").
- 2. Click **Acknowledge** when you are ready to begin work.
- 3. This will create a catalog task which can be seen under the **Catalog Tasks** list at the bottom of the request item.

# **2. a) Title, Activity**

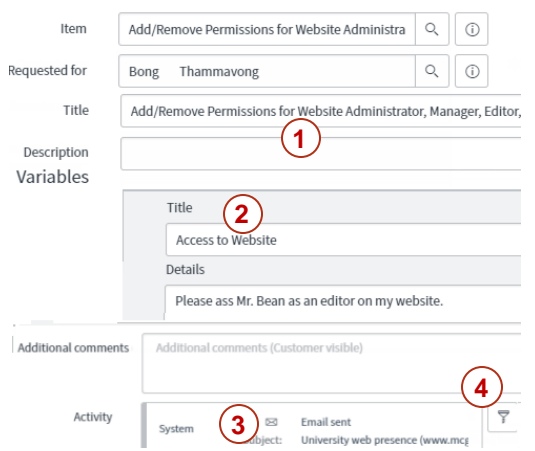

Review the information on the request item.

- **1. Title, Description** (from catalog)
- **2. Variables** are information submitted by the customer.
- 3. The **Activity** log, under the **Notes** tab, displays a running account of **Work notes**.
- 4. Use the filter to select what activity you want to see in the log.

# **2. b) Customer profile**

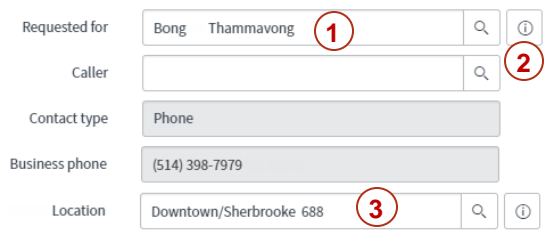

- **1. Requested for**: shows name of the customer.
- **2. Information icon**: hover over for client's title, department.

Click to see profile, call history.

**3. Location**: filled in based on client's profile, but can be changed.

# **2. c) CI, Affected Service 4. Communicate**

Configuration item D2L Learning Management Sys  $\hbox{\large\it Q}$ 몸  $\odot$ **2**  $\mathbb{Q}$  $\frac{1}{2}$  0 \* Affected Service myCourses Learning Managen **1**

- **1. Configuration item** is optional.
- If CI is selected, Affected service will be automatically entered.
- Use the wildcard \* when entering the name: e.g. \*mail
- Click "Look up" icon for other filters.
- Additional **Affected CIs** may be listed at the bottom of the page.
- **2. Affected Service** is filled in based on the item being requested, but can be changed. Enter the business service (application service if no business service exists, technology service if no application service exists).

# **3. Work on catalog task**

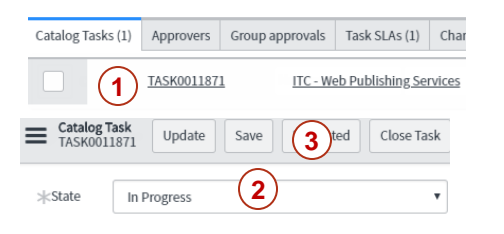

Your work should be done and recorded on the catalog task.

The catalog task will **not** appear before you have acknowledged the request item.

1. Click the catalog task found under **Catalog Tasks** at the bottom of the request item.

Use **Work notes** on the catalog task to document all fulfillment steps.

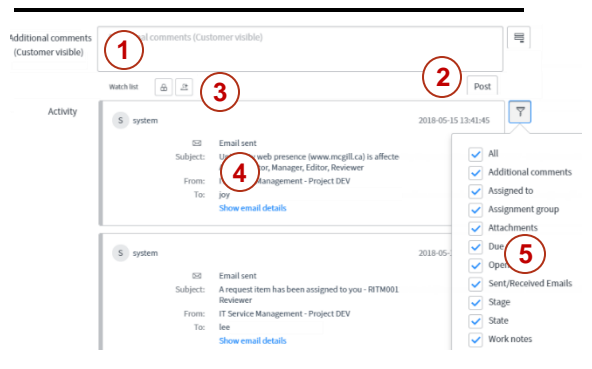

Use the request item (not the catalog task) to communicate with the customer.

- 1. Use **Additional comments** to communicate with the customer. Messages entered will be immediately emailed to them.
- 2. Click **Post** to email the comments to client.
- 3. People added to the **Watch list** will receive posts made to the client in the **Additional comments** field.
- 4. The **Activity** log displays a running account of comments to, and emails received from, the customer.
- 5. Use the filter to select what activity you want to see in the log. The log can be very long, so you may want to select the most essential fields: Additional comments and Emails.